## **Procedimiento para agregar un equipo con SNMPv3 a NMIS**

## **Cómo agregar un equipo con SNMPv3 a NMIS**

A continuación, desarrollaremos los pasos a seguir para agregar un equipo que tenga SNMPv3 a NMIS.

- 1. El cliente debe proporcionar la siguiente información:
- User
- Pass
- Auth
- Cifrado
- Frase
- 1. Al tener la información lista, debe agregarse de la siguiente forma en los datos del equipo en NMIS, suponiendo que tenemos los siguientes datos:
- User: opmantek
- Pass: 0pm4nt3K
- Auth: md5
- Cifrado: aes Frase: opmAntEk2019

A continuación, se muestra un ejemplo de cómo rellenar los campos para agregar un equipo con SNMPv3

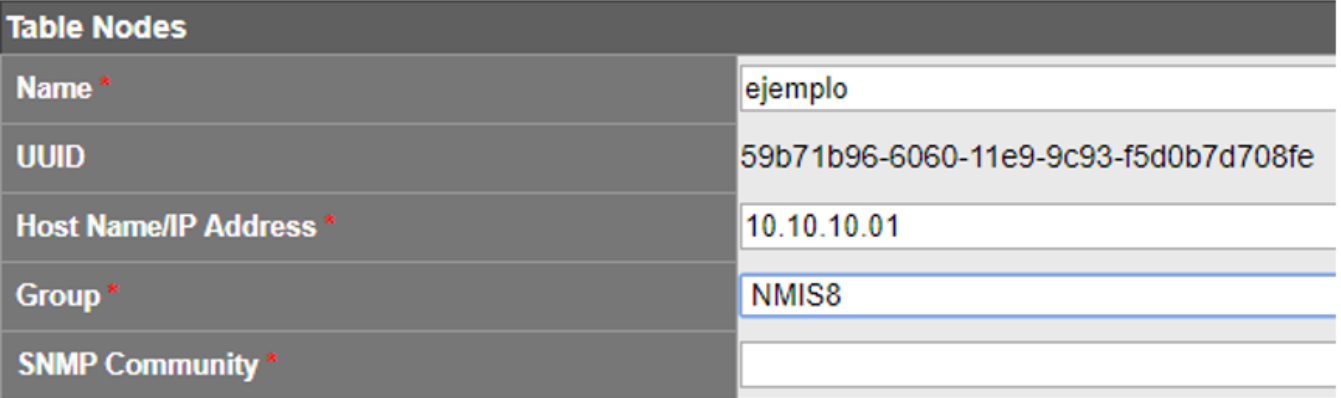

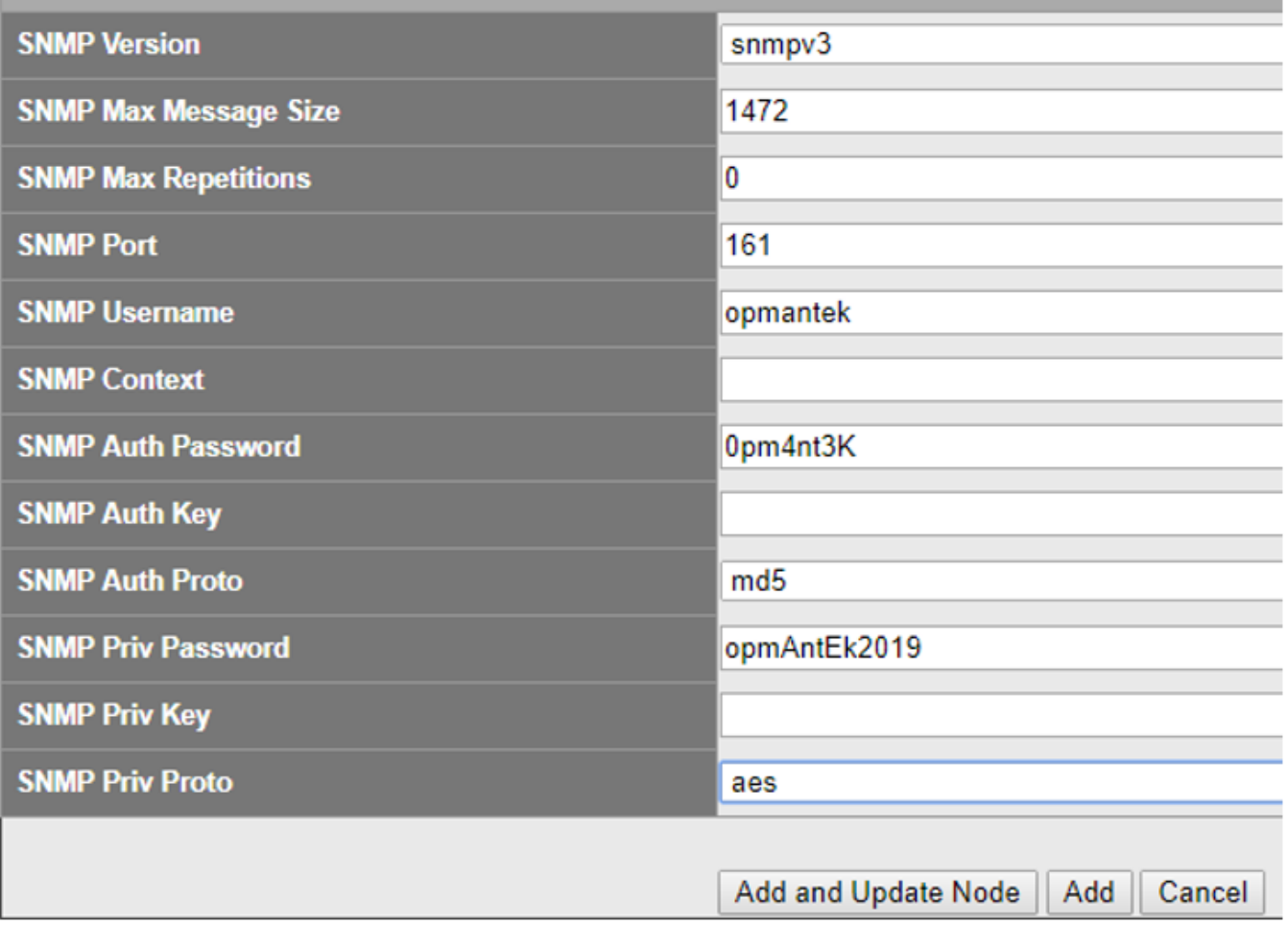

Damos clic en Add and Update Node y se agregará el equipo a NMIS.

Para validar que el equipo responde al snmpv3 se debe ejecutar el siguiente comando; **snmpwalk -v3 -u username -a MD5|SHA -A authphrase -x DES|AES -X privaphrase -l noAuthNoPriv|authNoPriv|authPriv ipaddress|host**

Ejemplo: **snmpwalk -v3 -u 'UPsAr4Rca' -a SHA -A 'j4s#a\_UPs\_Pcok1' -x AES -X 'lWts\_Pok1#0n1r' -l AuthPriv AC\_PRUEBA\_APC\_UPS01**